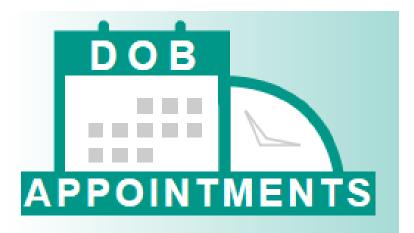

City of New York Department of Buildings

# Appointments

## **Industry Manual**

Updated August 23, 2019

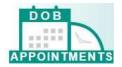

## **Table of Contents**

| 2 |
|---|
| 3 |
| 3 |
| 5 |
| 7 |
| 2 |
| 7 |
| 3 |
| ) |
| ) |
| 3 |
| 5 |
| 7 |
|   |

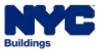

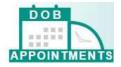

## Introduction

The Department of Buildings has launched a new online self-service appointments system called DOB Appointments. The system launched in October 2018 and replaces the previous process of calling 311 to make appointments through the Plan Examination Notification System (PENS).

Registered Users will be able to schedule, cancel, and review appointments through one convenient website. Registered users will be able to access DOB Appointments by entering the same DOB ID Number and PIN they previously used to access PENS when calling 311.

The new appointments system can only be used to schedule standard plan review for BIS job filings. . Specialized plan examination appointments (audits, determinations, emergencies, and project advocate appointments) will continue to be made by submitting a <u>PER11 Manual Appointment and Drop Off</u> <u>Request Form</u> or by contacting the appropriate <u>borough office</u>. Standard plan review appointments for DOB NOW job filings (filings submitted DOB NOW: Build) will continue to be scheduled separately in <u>DOB NOW</u>.

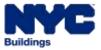

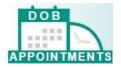

## How to Access the Appointments System

This section will guide you through how to access and navigate the Appointments system. Screenshots will direct your attention to key features and a step-by-step guide will explain how to use them.

| NVC Buildings                                                                                                    | 311 Search all NYC giv websites                           |
|----------------------------------------------------------------------------------------------------|-----------------------------------------------------------|
| Plan Examination Appointmen                                                                                                    | ts                                                        |
|                                                                                                    |                                                           |
| Use this system to schedule appointments for standard plan review BIS job                                                                                                    | Enter the information below to make or view appointments  |
| filings only.<br>A maximum of three appointments per job number are allowed to be in<br>scheduled status at the same time. There are also limits based on <b>document</b><br>number:                                                                                                    | BIS Job Number* BIS Document Number*                      |
| <ul> <li>New Building (NB) jobs - two 40 minute appointments with the same job and document number.</li> <li>Alt 1 jobs - two 20 minute appointments for the same job and document number (applicants desiring a 40 minute slot for an Alt1. job may book two consecutive 20 minute appointments back-to-back).</li> <li>Alt2, Alt3, and all other jobs - one 20 minute appointment for the</li> </ul> | DOB ID Number * PIN *                                     |
| same job and document number.<br>Additional appointments are subject to cancellation by DOB staff.<br>To schedule other kinds of appointments :<br>• Specialized plan examination appointments including audits,<br>determinations, emergencies, and project advocate appointments –<br>submit a PER11 Manual Appointment and Drop Off Request Form or                                                 | Vasutate Need help? Contact us. D08 Appointments Resource |
| contact the appropriate borough office.<br>• Hub filings – contact the Development Hub or Hub Full-Service.<br>• DOB NOW filings – use functionality within DOB NOW.                                                                                                    |                                                           |
|                                                                                                    | L                                                         |

#### Accessing the System

To access the system you will need to enter the following information:

- **BIS Job Number** the nine digit job number for which the appointment will be or is scheduled for.
- **BIS Document Number** the document number for which the appointment will be or is scheduled for.
- **DOB ID Number** your DOB issued ID number. Please note: If you are a Class 2 Filing Representative, your DOB ID is entered as a 6 digit number. E.g., if your DOB ID is "1234", you will have to enter "001234" when prompted by the system.
- **PIN** previously referred to as the PENS PIN. Your PIN is a 4 digit number issued by the Licensing Unit once you have registered and been approved to schedule plan examination appointments.

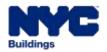

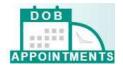

Click on **BIS Job Number** to enter the BIS job that you would like to schedule an appointment for.

| Enter the information below | to make or view appointments |
|-----------------------------|------------------------------|
| BIS Job Number*             | BIS Document Number *        |
| DOB ID Number *             | PIN *                        |
| Va                          | lidate                       |
| Need help? Contact us.      | DOB Appointments Resources   |

Click on **BIS Document Number** to enter the document number that you would like to schedule an appointment for.

| Enter the information below to | o make or view appointments |
|--------------------------------|-----------------------------|
| BIS Job Number*                | BIS Document Number *       |
| DOB ID Number *                | PIN*                        |
| Valid                          | late                        |
| Need help? Contact us.         | DOB Appointments Resources  |

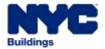

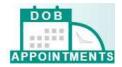

Click on **DOB ID Number** to enter the six digit DOB ID of the person that is scheduling the appointment.

| Enter the information below | v to make or view appointments |
|-----------------------------|--------------------------------|
| BIS Job Number*             | BIS Document Number *          |
| DOB ID Number*              | PIN *                          |
| V                           | 'alidate                       |
| Need help? Contact us.      | DOB Appointments Resources     |

Click on PIN to enter your **PIN** information.

| Enter the information below to | o make or view appointments |
|--------------------------------|-----------------------------|
| BIS Job Number*                | BIS Document Number *       |
| DOB ID Number*                 | PIN *<br>••••               |
| Valio                          | date                        |
| Need help? Contact us.         | DOB Appointments Resources  |

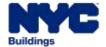

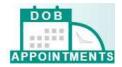

Click on Validate to submit your responses

| Enter the information be | low to make or view appointments |
|--------------------------|----------------------------------|
| BIS Job Number*          | BIS Document Number*             |
| DOB ID Number *          | PIN *                            |
|                          | Validate                         |
| Need help? Contact us.   | DOB Appointments Resources       |

## **Requesting a PIN**

The Licensing Unit provides DOB ID Numbers and PINs to all eligible professionals and class 2 filing representatives as part of the initial DOB registration process.

If you are an eligible professional or a class 2 filing representative and you have never received a PIN, you can submit a <u>DOB Appointments Registration Form</u> via email or drop-off the form in person to the <u>Licensing Unit</u> located at 280 Broadway, 1st Floor to apply.

If you forgot your PIN, need to change your PIN, or need to update any of your business contact information, complete a new <u>DOB Appointments Registration Form</u> and submit the request using the DOB Online Help Form.

Additional information on how to register for DOB Appointments can be found online at <u>DOB</u> <u>Appointments Resources</u>.

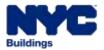

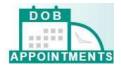

## Navigating the Appointments System

The Scheduler Information section, located at the top of the screen, provides information on the user that is currently signed into the system.

| OINTMENTS                           |                 |                                    |       |                                     |                               |        |                                                                                                    |                                    |   |                              |
|-------------------------------------|-----------------|------------------------------------|-------|-------------------------------------|-------------------------------|--------|----------------------------------------------------------------------------------------------------|------------------------------------|---|------------------------------|
|                                     |                 | Sche                               | edule | er Informat                         | tion                          |        |                                                                                                    |                                    |   |                              |
| Scheduler<br>JANE ARCHITECT         |                 |                                    |       | E-Mail<br>DRAWIN                    | IGTHINGS@MA                   | IL.COM | vi                                                                                                    |                                    |   |                              |
| Scheduler Type<br>Professional - PE |                 |                                    |       | DOB ID<br>201010                    | Number                        |        |                                                                                                    |                                    |   |                              |
| Firm Name<br>SKY'S THE LIMIT, LLC   |                 |                                    |       |                                     |                               |        |                                                                                                    |                                    |   |                              |
| ppointments                         |                 |                                    |       |                                     |                               |        |                                                                                                    |                                    |   |                              |
| • Appointments                      | My Appointments |                                    |       |                                     |                               |        | Search:                                                                                                    |                                    |   |                              |
| Appointment                         | My Appointments | Appointment                        | •     | Start time                          | Duration     (minutes)        | •      | Search:<br>Status                                                                                              | View<br>Details                    | • | Action                       |
| Appointment                         |                 | Appointment<br>type<br>Plan Review |       | Start time<br>09/27/2018<br>8:00 AM | 0 Duration<br>(minutes)<br>20 | •      | the second second second second second second second second second second second second second second second s | View<br>Details<br>View<br>Details | • | Action (                     |
| Appointment                         | Address 0       | typie                              |       | appendix and according to           |                               | •      | Status 4                                                                                                    | View                               | • | Action I<br>Cincel<br>Cancel |

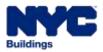

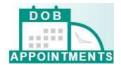

The **Appointments** section is where you will schedule appointments and view scheduled appointments.

| Appointment        |                           |        |         |          |                       |   |                       |      |           |     |                 |   |          |
|--------------------|---------------------------|--------|---------|----------|-----------------------|---|-----------------------|------|-----------|-----|-----------------|---|----------|
| lob # Appointments | My Appointments           |        |         |          |                       |   |                       |      |           |     |                 |   |          |
|                    |                           | N.     |         |          |                       |   |                       |      | Sear      | chc |                 |   |          |
| Tracking #         | Address                   | . Appo | intment |          | Start time            |   | Duration<br>(minutes) |      | Status    |     | View<br>Details | • | Action 0 |
|                    |                           | * type |         | <u> </u> | and the second second | 1 | Continueters2         | - YI | -         |     | Details         |   |          |
| 140784408010011    | 280 BROADWAY<br>MANHATTAN | Plan R |         |          | 09/27/2018<br>8:00 AM |   | 20                    |      | Cancelled |     | View<br>Details |   | Canad    |
|                    |                           | Plan A | eview   |          |                       |   | I WORKS COLOR         |      | Cancelled |     | A SOLUTION      |   |          |

The **+Appointments** button in the middle of the screen will allow you to schedule an appointment.

| Appointment       |                                      |                    |   |                       |   |                       |   |           |     |                  |   |        |
|-------------------|--------------------------------------|--------------------|---|-----------------------|---|-----------------------|---|-----------|-----|------------------|---|--------|
| ob # Appointments | My Appointments                      |                    |   |                       |   |                       |   |           |     |                  |   |        |
|                   |                                      | N                  |   |                       |   |                       |   | Searc     | chc |                  |   |        |
|                   |                                      | Contraction of the |   |                       |   | Provide State         | 1 |           |     | 1000             |   |        |
| Tracking # •      | Address                              | Appointme<br>type  | • | Start time            | • | Duration<br>(minutes) | • | Status    | •   | View<br>Details  | • | Action |
| Tracking # *      | Address<br>280 BROADWAY<br>MANHATTAN | Plan Review        |   | 09/27/2018<br>8:00 AM | • | (minutes)             | • | Status    | •   | View<br>Details  | • | Cancel |
|                   |                                      |                    |   |                       | • |                       | • | Cancelled |     | A REAL PROPERTY. |   |        |

The **Job # Appointments** grid will display all the appointments that were schedule for the specific job filing number and document combination.

| Appointment       |                           |                |                       |                           |           |                    |        |
|-------------------|---------------------------|----------------|-----------------------|---------------------------|-----------|--------------------|--------|
| ob # Appointments | My Appointments           |                |                       |                           |           |                    |        |
|                   |                           |                |                       |                           | Search:   |                    |        |
| Tracking # •      | Address \$                | Appointment \$ | Start time 🕴          | Duration ¢<br>(minutes) ¢ | Status \$ | View<br>Details \$ | Action |
| 140784408010011   | 280 BROADWAY<br>MANHATTAN | Plan Review    | 09/27/2018<br>8:00 AM | 20                        | Cancelled | View<br>Details    | Cancel |
|                   | 280 BROADWAY<br>MANHATTAN | Plan Review    | 10/04/2018<br>8:00 AM | 20                        | Scheduled | View<br>Details    | Cancel |
| 140784438010010   |                           |                |                       |                           |           |                    |        |

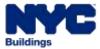

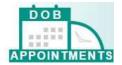

| Appointment        |                           |               |                       |                         |           |                   |
|--------------------|---------------------------|---------------|-----------------------|-------------------------|-----------|-------------------|
| lob # Appointments | My Appointments           |               |                       |                         |           |                   |
|                    |                           |               |                       | Searc                   | dic.      |                   |
| Tracking # 8       | Address 3                 | Appointment 8 | Start time •          | Duration (<br>ininutes) | Status 8  | View<br>Details   |
| 140784408010010    | 280 EROADWAY<br>MANHATTAN | Flan Review   | 10/04/2018 8:00<br>AM | 20                      | Scheduled | View<br>Details   |
| 140784408010008    | 280 BROADWAY<br>MANHATTAN | Plan Review   | 10/02/2018 8:20<br>AM | 20                      | Cancelled | View<br>Details   |
| 140784408010003    | 280 BROADWAY<br>MANHATTAN | Flan Review   | 10/02/2018 8:00<br>AM | 20                      | Scheduled | Viatew<br>Details |

The **My Appointments** grid will display all the appointments that you have scheduled.

The **Search** button will allow you to search for an appointment on the grid.

| b # Appointments | My Appointments           |               |                        |                       |       |           |                 |
|------------------|---------------------------|---------------|------------------------|-----------------------|-------|-----------|-----------------|
|                  |                           |               |                        |                       | Searc | k         |                 |
| Tracking # \$    | Address \$                | Appointment + | Start time •           | Duration<br>(minutes) | ÷     | Status 🕴  | View<br>Details |
| 185006780010001  | 280 BROADWAY<br>MANHATTAN | Plan Review   | 10/03/2018<br>10:20 AM | 20                    |       | Completed | View<br>Details |
| 185006806010001  | 280 BROADWAY<br>MANHATTAN | Plan Review   | 09/20/2018<br>8:00 AM  | 40                    |       | Scheduled | View<br>Details |
| 185005780010003  | 280 BROADWAY<br>MANHATTAN | Plan Review   | 09/19/2018<br>8:00 AM  | 20                    |       | Scheduled | View<br>Details |
| 185006780010002  | 280 BROADWAY<br>MANHATTAN | Plan Review   | 09/17/2018<br>8:00 AM  | 40                    |       | Scheduled | View<br>Details |

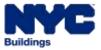

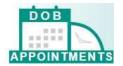

The **View Details** link will show the meeting intent and all the email addresses that the email notification was sent to.

| b # Appointments | My Appointments           |                     |                        |   |                    |           |                 |          |
|------------------|---------------------------|---------------------|------------------------|---|--------------------|-----------|-----------------|----------|
|                  |                           |                     |                        |   |                    | Search:   |                 |          |
| Tracking #       | Address 8                 | Appointment<br>type | Start time:            | • | Ouration (minutes) | Status 0  | View<br>Details | Action   |
| 140754408030011  | 280 EROADWAY<br>MANHATTAN | Plan Review         | 09/27/2018<br>8:00 AM  |   | 50                 | Cancelled | View<br>Details | Carriel. |
| 140784408010010  | 280 BROADWAY<br>MANHATTAN | Flan Review         | 10/04/2018<br>8:00 AM  |   | 20                 | Scheduled | View<br>Details | Cancel   |
| 140784408010009  | 250 EROADWAY<br>MANHATTAN | Plan Review         | 09/27/2018<br>8:00 AM  |   | 20                 | Cancelled | View<br>Details | Garrat   |
| 140784408010008  | 280 BROADWAY<br>MANHATTAN | Flan Review         | 10/02/2018<br>8:20 AM  |   | 20                 | Cancelled | View<br>Details | Centri   |
| 140754408010007  | 280 BROADWAY<br>MANHATTAN | Emergency           | 00/27/2018<br>12:40 PM |   | 20                 | Scheduled | View<br>Details | Cancel   |

The Details screen.

| Details                                             |                                          | × |
|-----------------------------------------------------|------------------------------------------|---|
| <b>Default scheduler email :</b><br>infor@gmail.com | Applicant email :<br>applicant@gmail.com |   |
| Meeting Intent :<br>Test                            |                                          |   |
|                                                     | Close                                    |   |

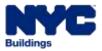

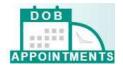

The **Profile Icon** will display the name of the person who is logged in.

| Plan Examination Ap | pointments                       |                                                   |
|---------------------|----------------------------------|---------------------------------------------------|
| Schedu              | ler Information                  |                                                   |
|                     | E-Mail<br>DRAWINGTHINGS@MAIL.COM |                                                   |
|                     | DOB ID Number<br>201010          |                                                   |
|                     |                                  |                                                   |
|                     |                                  |                                                   |
|                     |                                  |                                                   |
| s My Appointments   |                                  |                                                   |
|                     | Schedu                           | DRAWINGTHINGS@MAIL.COM<br>DOB ID Number<br>Z01010 |

The Home Icon will log you out and take you back to the log in screen.

| DOB                                 | Plan Examina | tion Appointments                |  |
|-------------------------------------|--------------|----------------------------------|--|
|                                     |              | Scheduler Information            |  |
| Scheduler<br>JANE ARCHITECT         |              | E-Mail<br>DRAWINGTHINGS@MAIL.COM |  |
| Scheduler Type<br>Professional - PE |              | DOB ID Number<br>Z01010          |  |
| Firm Name<br>SKY'S THE LIMIT, LLC   |              |                                  |  |

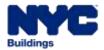

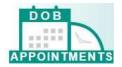

## How to Schedule an Appointment

#### Click on +Appointment

|                   | AND REPORT OF A           |               |                        |                           |           |                 |          |
|-------------------|---------------------------|---------------|------------------------|---------------------------|-----------|-----------------|----------|
| ob # Appointments | My Appointments           |               |                        |                           |           |                 |          |
|                   |                           |               |                        |                           | Search:   |                 |          |
| Tracking #        | Address 8                 | Appointment ( | Start time: 0          | Ouration a<br>(minutes) a | Status 0  | View<br>Details | Action   |
| 140754408010011   | 280 BROADWAY<br>MANHATTAN | Plan Review   | 09/27/2018<br>8:00 AM  | 20                        | Cancelled | View<br>Details | Carriel. |
| 140784408010010   | 280 BROADWAY<br>MANHATTAN | Plan Review   | 10/04/2018<br>8:00 AM  | 20                        | Scheduled | View<br>Defails | Cancel   |
| 140784408010009   | 250 BROADWAY<br>MANHATTAN | Plan Review   | 09/27/2018<br>8:00 AM  | 20                        | Cancelled | View<br>Details | Genet    |
| 140784408010008   | 280 BROADWAY<br>MANHATTAN | Plan Review   | 10/02/2018<br>8:20 AM  | 20                        | Cancelled | Viaw<br>Details | Centrel  |
| 140754408010007   | 280 BROADWAY              | Emergency     | 00/27/2018<br>12:40 PM | 20                        | Scheduled | View<br>Details | Catical  |

Update the addresses that will receive email notifications about this appointment. Click Next

| tan Examinatio | on Appointments                                                                                                    |
|----------------|----------------------------------------------------------------------------------------------------|
| 1.             |                                                                                                    |
|                | Update the addresses below that will receive email notifications<br>about this appointment. Click Next to continue. |
|                | Default athailaller email *                                                                                         |
|                | I info@gmail.com                                                                                                    |
|                | applicant@gmail.com                                                                                                 |
|                | Additional email 1                                                                                                  |
|                | Additional email 2                                                                                                  |
| L. L.          | Ment                                                                                                    |

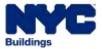

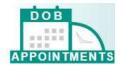

Click on the **calendar icon** to select the appoinment date.

|                                 | Scheduler Information             |                                     |
|---------------------------------|-----------------------------------|-------------------------------------|
| Scheduler<br>JANE ARCHITECT     | E-Mail<br>DRAWINGTHINGS@MAIL.COM  | Scheduler Type<br>Professional - PE |
| DOB ID Number<br>Z01010         | Firm Name<br>SKY'S THE LIMIT, LLC |                                     |
|                                 |                                   |                                     |
| New Appointment                 |                                   |                                     |
| Appointment Type<br>Plan Review | Select Appointment<br>Date *      | ots                                 |
| Meeting Intent                  |                                   |                                     |
|                                 |                                   |                                     |
| 150 characters remaining        |                                   |                                     |

The calendar will block out all past date, holidays and dates that are currently fully booked.

| New Appointment                 |                  |                |       |       |        |         |         |          |  |
|---------------------------------|------------------|----------------|-------|-------|--------|---------|---------|----------|--|
| Appointment Type<br>Plan Review | Select<br>Date * | Арро           | ointr |       |        | a       | Get Tir | ne Slots |  |
|                                 |                  |                |       |       |        |         |         | 1        |  |
| Meeting Intent                  | <                |                | Septe | ember | 2018   | •       | >       |          |  |
|                                 | Sun              | Mon            | Tue   | Wed   | Thu    | Fri     | Sat     |          |  |
|                                 | 26               | 27             | 28    | 29    | 30     | 31      | 01      |          |  |
|                                 | 02               | 03             | 04    | 05    | 06     | 07      | 08      |          |  |
| 150 characters remaining        | 09               | 10             | 11    | 12    | 13     | 14      | 15      |          |  |
| 🛗 Schedule 🛛 🛛 Back             | 16               | 17             | 18    | 19    | 20     | 21      | 22      |          |  |
|                                 | 23               | 24             | 25    | 26    | 27     | 28      | 29      |          |  |
|                                 | 30               | 01             | 02    | 03    | 04     | 05      | 06      |          |  |
|                                 | Он               | <u>olidays</u> |       | Fully | Booked | d Dates |         |          |  |
|                                 |                  |                |       |       |        |         |         |          |  |

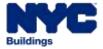

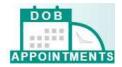

After selecting the date, click on **Get Time Slots** to see the available times on the date selected.

|                                | Scheduler Infor                   | rmation                                      |
|--------------------------------|-----------------------------------|----------------------------------------------|
| Scheduler<br>JANE ARCHITECT    | E-Mail<br>DRAWINGTHINGS@MA        | Scheduler Type<br>IAIL.COM Professional - PE |
| DOB ID Number<br>Z01010        | Firm Name<br>SKY'S THE LIMIT, LLC |                                              |
|                                |                                   | ~                                            |
| New Appointment                |                                   |                                              |
| Appointment Type<br>Nan Review | Select Appointment<br>Date *      | <b>1</b> Get Time Slots.                     |
| Meeting Intent                 |                                   |                                              |
|                                |                                   |                                              |
| 50 characters remaining        |                                   |                                              |

Select a time slot from the available list.

| 0 | October 02, 2018<br>8:20 AM to 8:40 AM   | 0 | October 02, 2018<br>8:40 AM to 9:00 AM   | 0 | October 02, 2018<br>8:00 AM to 9:20 AM   |
|---|------------------------------------------|---|------------------------------------------|---|------------------------------------------|
| • | October 02, 2018<br>9:20 AM to 9:40 AM   | 0 | October 02, 2018<br>9:40 AM to 10:00 AM  | 0 | October 02, 2018<br>10:00 AM to 10:20 AM |
| 0 | October 02, 2018<br>10:20 AM to 10:40 AM | 0 | October 02, 2018<br>10:40 AM to 11:00 AM | 0 | October 02, 2018<br>11:00 AM to 11:20 AM |
| 0 | October 02, 2018<br>11:20 AM to 11:40 AM | 0 | October 03, 2018<br>11:40 AM to 12:00 PM | 0 | October 02, 2018<br>12:00 PM to 12:20 PM |
| 0 | October 02, 2018<br>12:20 PM to 12:40 PM | 0 | Octuber 02, 2018<br>12:40 PM to 1:00 PM  | 0 | October 02, 2018<br>1:00 PM to 1:30 PM   |
| 0 | October 02, 2018<br>1.20 PM to 1.40 PM   | 0 | Octuber 02, 2018<br>1:40 PM to 2:00 PM   | 0 | October 02, 2018<br>2:00 PM to 2:20 PM   |
| 0 | October 02, 2018<br>2:20 PM to 2:40 PM   | 0 | October 02, 2018<br>2:40 PM to 3:00 PM   | 0 | October 02, 2018<br>3:00 PM to 3:20 PM   |
| 0 | October 02, 2018<br>3:20 PM to 3:40 PM   | 0 | October 02, 2018<br>3:40 PM to 4:00 PM   |   |                                          |

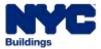

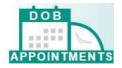

#### Click Select.

| 0 | October 02, 2018<br>8:20 AM to 8:40 AM   | 0 | October 02, 2018<br>8:40 AM to 9:00 AM   | 0 | October 02, 2018<br>8:00 AM to 9:20 AM   |
|---|------------------------------------------|---|------------------------------------------|---|------------------------------------------|
| • | October 02, 2018<br>9:20 AM to 9:40 AM   | 0 | October 02, 2018<br>9:40 AM to 10:00 AM  | 0 | October 02, 2018<br>10:00 AM to 10:20 AM |
| 0 | October 02, 2018<br>10/20 AM to 10/40 AM | 0 | October 02, 2018<br>10:40 AM to 11:00 AM | 0 | October 02, 2018<br>11:00 AM to 11:20 AM |
| 0 | October 02, 2018<br>11:20 AM to 11:40 AM | 0 | October 03, 2018<br>11:40 AM to 12:00 PM | 0 | October 02, 2018<br>12:00 PM to 12:20 PM |
| 0 | October 02, 2018<br>12:20 PM to 12:40 PM | 0 | Octuber 02, 2018<br>12:40 PM to 1:00 PM  | 0 | October 02, 2018<br>1.00 PM to 1.20 PM   |
| 0 | October 02, 2018<br>1.20 PM to 1.40 PM   | 0 | Octuber 02, 2018<br>1:40 PM to 2:00 PM   | 0 | October 02, 2018<br>2:00 PM to 2:20 PM   |
| 0 | October 02, 2018<br>2:20 PM to 2:40 PM   | 0 | October 02, 2018<br>2:40 PM to 3:00 PM   | 0 | October 02, 2018<br>3:00 PM to 3:20 PM   |
| 0 | October 02, 2018<br>3:20 PM to 3:40 PM   | 0 | October 02, 2018<br>3:40 PM to 4:00 PM   |   |                                          |

The appointment date and time selected will display.

| Appointment Type         | Select Appointment Dat | te * | Selected Time Slot                     |                   |
|--------------------------|------------------------|------|----------------------------------------|-------------------|
| Plan Review              | 10/02/2018             |      | Octuber 02, 2018<br>9-20 AM to 9:40 AM | Q, Get T(me Stats |
| Meeting Intent           |                        |      |                                        |                   |
|                          |                        |      |                                        |                   |
|                          |                        |      |                                        |                   |
| 150 characters remaining |                        |      |                                        |                   |

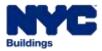

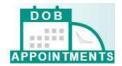

You may enter a comment or the intent of the meeting in the **Meeting Intent** section.

| New Appointment              |                           |   |                                        |                   |
|------------------------------|---------------------------|---|----------------------------------------|-------------------|
| Appointment Type             | Select Appointment Date * |   | Selected Time Slot                     |                   |
| Plan Review                  | 10/02/2018                | * | October 02, 2018<br>9:20 AM to 9:40 AM | Q. Get Time Slots |
| Meeting Intent               |                           |   |                                        |                   |
| in the starting in the start |                           |   |                                        |                   |
|                              |                           |   |                                        |                   |
| 150 characters remaining     |                           |   |                                        |                   |
| #Schedule Back               |                           |   |                                        |                   |
|                              |                           |   |                                        |                   |

Click on **Schedule** to schedule the appointment.

| ppointment Type | Select Appointment | Date * | Selected Time Slot                     |                   |
|-----------------|--------------------|--------|----------------------------------------|-------------------|
| tari Review     | 10/02/2018         | -      | October 02, 2018<br>9:20 AM to 9:40 AM | Q. Get Time Slots |
| feeting intent  |                    |        |                                        |                   |
|                 |                    |        |                                        |                   |
|                 |                    |        |                                        |                   |
|                 |                    |        |                                        |                   |

A pop-up notification will appear. Click **OK** 

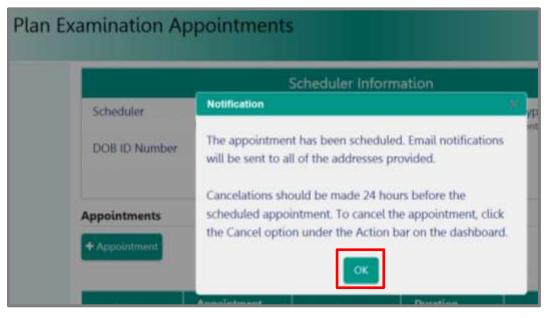

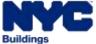

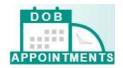

| Appointment        |                           |                |                       |                         |           |                    |        |
|--------------------|---------------------------|----------------|-----------------------|-------------------------|-----------|--------------------|--------|
| lob # Appointments | My Appointments           |                |                       |                         |           |                    |        |
|                    |                           |                |                       |                         | Search:   |                    |        |
| Tracking # •       | Address \$                | Appointment \$ | Start time 🕴          | Duration +<br>(minutes) | Status ¢  | View<br>Details \$ | Action |
| 140784408010012    | 280 BROADWAY<br>MANHATTAN | Plan Review    | 10/02/2018<br>9:20 AM | 20                      | Scheduled | View<br>Details    | Cancel |
|                    | 280 BROADWAY              | Plan Review    | 09/27/2018<br>8:00 AM | 20                      | Cancelled | View<br>Details    | Cancel |
| 140784408010011    | MANHATTAN                 |                |                       |                         |           |                    |        |

The appointment will appear on your list of scheduled appointments.

#### How to Schedule a Manual Plan Examination Appointments

Specialized plan examination appointments (audits, determinations, emergencies, and project advocate appointments) will continue to be made by submitting a <u>PER11 Manual Appointment and Drop Off</u> <u>Request Form</u> or by contacting the appropriate <u>borough office</u>.

DOB NOW plan examination appointments (for filings submitted in DOB NOW: *Build*) will continue to be scheduled in <u>DOB NOW</u>.

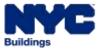

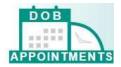

## How to View a Scheduled Appointment

To view your scheduled appointment, you will need to sign into the Appointment system for the job number and document number that you would like to see the appointments for. Once you are signed in, the information will display at the bottom of the screen.

|                                     |                                           |   | Sche                               | du | ler Inform                          | atio | n                     |        |                                                                                                    |                                    |   |          |
|-------------------------------------|-------------------------------------------|---|------------------------------------|----|-------------------------------------|------|-----------------------|--------|----------------------------------------------------------------------------------------------------|------------------------------------|---|----------|
| Scheduler<br>JANE ARCHITECT         |                                           |   |                                    |    | E-Mai<br>DRAW                       |      | hings@ma              | IL.COI | VI                                                                                                    |                                    |   |          |
| Scheduler Type<br>Professional - PE |                                           |   |                                    |    | DOB<br>20101                        |      | umber                 |        |                                                                                                    |                                    |   |          |
| Firm Name<br>SKY'S THE LIMIT, LLC   |                                           |   |                                    |    |                                     |      |                       |        |                                                                                                    |                                    |   |          |
| - Appointment                       |                                           |   |                                    |    |                                     |      |                       |        |                                                                                                    |                                    |   |          |
|                                     | My Appointment                            | 5 |                                    |    |                                     |      |                       |        | Search:                                                                                                    |                                    |   |          |
| Appointment                         |                                           | 6 | Appointment<br>type                | •  | Start time                          | •    | Duration<br>(minutes) | •      | Search:<br>Statue 0                                                                                            | View<br>Details                    | • | Action   |
| Appointment                         | My Appointment                            |   | Appointment<br>type<br>Plan Review | •  | Start time<br>09/27/2018<br>8:00 AM | •    | Duration<br>(minutes) | •      | the second second second second second second second second second second second second second second second s | View<br>Details<br>View<br>Details | • | Action ( |
| Appointment                         | My Appointment<br>Address<br>280 BROADWAY |   |                                    | •  | and the second second               | •    |                       | •      | Statue 4                                                                                                    | View                               | • |          |

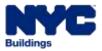

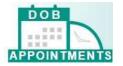

## How to Cancel an Appointment

## **Cancel a Plan Review Appointment**

To cancel a plan review appointment, you will need to log into the Appointment system for the BIS Job number and document. When you are in the Appointments system you will need to scroll down to the **Job # Appointments** grid.

| pointments<br>Appointment |                           |                |                       |   |                           |           |                   |          |
|---------------------------|---------------------------|----------------|-----------------------|---|---------------------------|-----------|-------------------|----------|
| ob # Appointments         | My Appointments           |                |                       |   |                           |           |                   |          |
|                           |                           |                |                       |   |                           | Search:   |                   |          |
| Tracking # •              | Address \$                | Appointment \$ | Start time            | • | Duration ¢<br>(minutes) ¢ | Status 🕴  | View<br>Details 🕈 | Action ( |
| 140784408010011           | 280 BROADWAY<br>MANHATTAN | Plan Review    | 09/27/2018<br>8:00 AM |   | 20                        | Cancelled | View<br>Details   | Cancel   |
|                           |                           |                |                       |   |                           |           |                   |          |
| 140784408010010           | 280 BROADWAY<br>MANHATTAN | Plan Review    | 10/04/2018<br>8:00 AM |   | 20                        | Scheduled | View<br>Details   | Cancel   |

#### Enter the appointment tracking number in **Search** field.

| Appointment       |                |   |             |          |            |              |        |       |                 |       |             |
|-------------------|----------------|---|-------------|----------|------------|--------------|--------|-------|-----------------|-------|-------------|
| ob # Appointments | My Appointment | £ |             |          |            |              |        |       |                 |       |             |
|                   |                |   |             |          |            |              | Sear   | ch: 1 | 40784408        | 91001 | a ×         |
|                   | T Statement    |   | Appointment |          | Start time | Duration     | Status |       | Vine<br>Details |       | Action      |
| Tracking #        | Address        | • | type        | <u> </u> |            | <br>Ominutes | <br>   | - T   | Details         |       | Carlo State |

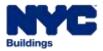

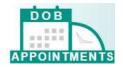

#### In the Action column, click on Cancel

| pointments<br>Appointment |                |    |                     |            |                       |                |       |                              |      |                   |
|---------------------------|----------------|----|---------------------|------------|-----------------------|----------------|-------|------------------------------|------|-------------------|
| ob # Appointment          | My Appointment | s. |                     |            |                       |                |       |                              |      |                   |
|                           |                |    |                     |            |                       |                |       |                              |      |                   |
| Tracking #                | Address ;      |    | Appointment<br>type | Start time | Ouration<br>(minutes) | Sear<br>Status | ehc 1 | 40784408<br>Views<br>Details | 0100 | L2[ ×<br>Action ( |

A pop-up screen will appear. **Please provide reason to cancel the appointment** in the space provided.

| Cancel Appointment                       |           |        |        |
|------------------------------------------|-----------|--------|--------|
| Please provide reason to cancel the appo | ointment* |        |        |
|                                          |           |        |        |
| 150 characters remaining                 |           |        |        |
|                                          |           | Submit | Cancel |

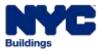

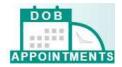

The Submit button will activate once you have entered information in the space provided. Click Submit.

| Cancel Appointment                               | ×             |
|--------------------------------------------------|---------------|
| Please provide reason to cancel the appointment* | r.            |
| Test                                             |               |
|                                                  |               |
| 146 characters remaining                         |               |
|                                                  |               |
|                                                  | Submit Cancel |

A pop-up confirmation will appear. Click **OK**.

| Notification            |         | Х |
|-------------------------|---------|---|
| Appointment has been ca | nceled. |   |
|                         | ОК      |   |

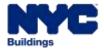

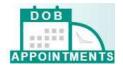

The appointment status will update to Cancelled on the grid.

| Appointment                        |                                                        |               |                                                |                       |                        |                            |                |
|------------------------------------|--------------------------------------------------------|---------------|------------------------------------------------|-----------------------|------------------------|----------------------------|----------------|
| lob # Appointments                 | My Appointments                                        |               |                                                |                       |                        |                            |                |
|                                    |                                                        |               |                                                |                       | Search                 |                            |                |
| Tracking # •                       | Address 0                                              | Appointment ( | Start time 0                                   | Duration<br>(minuted) | Status 8               | View 9<br>Details          | Action (       |
|                                    |                                                        |               | 22.0                                           |                       |                        | -                          |                |
| 140784408010052                    | 280 BROADWAY<br>MANHATTAN                              | Plan Review   | 10/02/2018<br>9/20 AM                          | 20                    | Cancelled              | View<br>Details            | Cantal         |
| 140784408010012<br>140784408010011 | 280 BROADWAY<br>MANHATTAN<br>280 BROADWAY<br>MANHATTAN | Plan Review   | 10/02/2018<br>9/20 AM<br>08/27/2018<br>8/20 AM | 20<br>20              | Cancelled<br>Cancelled | Vere<br>Details<br>Details | canal<br>canal |

An email notification will be sent to all email addresses that was included on the appointment request.

|                                                                                                    | Appendix and Case And In 101100002 008 00002 07807 MANNAGTORY - Manage (HTM)                                                                                                    |                        |
|----------------------------------------------------------------------------------------------------|----------------------------------------------------------------------------------------------------|------------------------|
| Wighters         X         Image: Control of the second statement of the second statement of the second state | Remains and an an an an an an an an an an an an an                                                                                                    |                        |
| Proe Officiality, W. 311-1396,4877 Chr. Builings on pro-<br>To:<br>Chapter<br>Value                                                                                                    | lest                                                                                                    | WHEN DO NO. 100 YO MAN |
| Your 20 minute Standard Plan Review appointment to<br>AM has been cancelled in <u>Appointments</u> .                                                                                                    | TREET MANHATTAN Tracking Number 100140009010060 for .<br>to review Job # 100140009, Document # 01 with Appt16 PE that was scheduled for 10/1/2018 9:<br>f you have questions about Appointments, please submit an inquiry at the <u>Online Help Form</u> . | 40                     |
| (+<br>The same about CPM Buildings AVC DBL                                                                                                    |                                                                                                    | 1010101 -              |

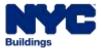

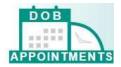

## **Cancel a Manual Plan Examination Appointment**

To cancel a manual plan examination appointment, you can submit a request on the Online Help Form (<u>www.nyc.gov/dobnowhelp</u>). You will need to supply the full tracking number in your request.

| et us know how we can help you by filling                                    | out the form below. Most inquiries will receive a response by email within one business day. |   |
|------------------------------------------------------------------------------|----------------------------------------------------------------------------------------------|---|
| terms marked with * are required.                                            |                                                                                              |   |
| Modula*                                                                      | Select a Modula 🗸                                                                            |   |
| Question Category"                                                           | Select a Question Category                                                                   |   |
| lob/Filing Reference Number Type                                             | Select a Job/Filing Reference Number                                                         |   |
| License Number, if applicable                                                |                                                                                              |   |
| What is your role for this filing?                                           | Select a Role                                                                                |   |
| Explain Question* (Maximum limit: 600 C                                      | haracters)                                                                                   |   |
|                                                                              |                                                                                              | 1 |
|                                                                              |                                                                                              |   |
|                                                                              |                                                                                              |   |
| Supporting Information Upload                                                | Browte.                                                                                      |   |
|                                                                              | Upload limited to one PDF iless than 10461                                                   |   |
| Your Name:                                                                   | Lipicad limited to one PDV dess than 10MB                                                    |   |
| Supporting Information Upload<br>Your Name:<br>Your Phone:<br>Email Address* |                                                                                              |   |

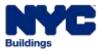

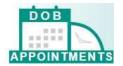

Select **Appointments** from the Module drop down list. Complete all additional required fields then click on **Send**.

|                                                                                                    | g out the form below. Most inquiries will receive a response by email within one business day. |  |
|----------------------------------------------------------------------------------------------------|------------------------------------------------------------------------------------------------|--|
| terns marked with * are required.                                                                             |                                                                                                |  |
| Module*                                                                                                    | Select & Module                                                                                |  |
| Question Category*                                                                                            | Build safety ategory V                                                                         |  |
| ob/Filing Reference Number Type                                                                               | Inspections Inference Number V                                                                 |  |
|                                                                                                    | Appcentments                                                                                   |  |
| icense Number, if applicable                                                                                  |                                                                                                |  |
|                                                                                                    | [Select a Role 💙                                                                               |  |
| License Number, if applicable<br>Mhat is your role for this filling?<br>Explain Question" (Maximum Emit 600 C |                                                                                                |  |
| What is your role for this filing?                                                                            |                                                                                                |  |
| What is your role for this filling?<br>splain Question*/Maximum limit 600 C<br>opporting Information Upload   | Zaractors/<br>Browse.                                                                          |  |
| What is your role for this filing?<br>xplain Question* (Maximum limit 600 C                                   | Zaractors/<br>Browse.                                                                          |  |

Once the appointment is canceled, the appointment status will update to Canceled on the grid.

| Tracking # •     | Appointment type | Start time 🕴        | Duration (minutes) | Status 🕴  | Action \$ |
|------------------|------------------|---------------------|--------------------|-----------|-----------|
| 140784408-01-004 | Plan Review      | 09/14/2018 3:40 PM  | 20                 | Canceled  | Cancel    |
| 140784408-01-003 | Plan Review      | 09/14/2018 10:00 AM | 20                 | Scheduled | Cancel    |
| 140784408-01-002 | Project Advocate | 09/19/2018 7:00 AM  | 20                 | Scheduled | Cancel    |
| 140784408-01-001 | Plan Review      | 09/14/2018 2:40 PM  | 20                 | Scheduled | Cancel    |

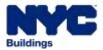

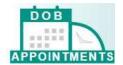

An email notification will be sent to all email addresses that was included on the appointment request.

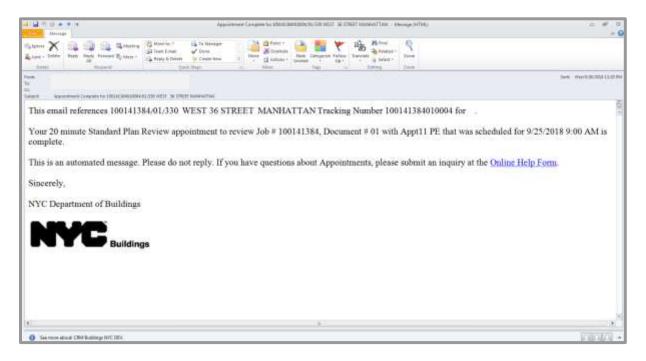

## **Completed Appointment**

Once an appointment is completed, the DOB staff will update the meeting status to Completed. An email notification will be sent to all email address that was entered when the appointment was scheduled.

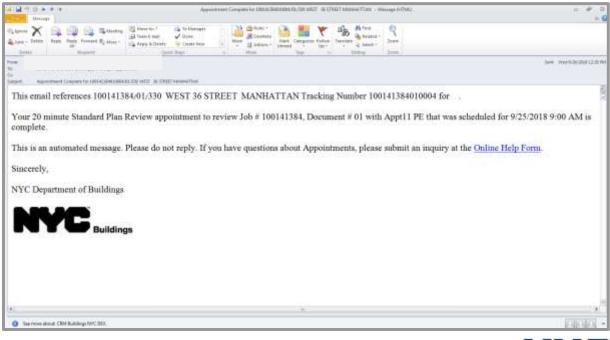

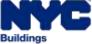

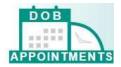

## Glossary

**Appointments CRM** – the internal portion of the DOB Appointments system. Plan examiners and the Scheduling Coordinators have access to this system. This is where scheduling coordinators set up Plan Examiner schedules for plan reviews, training, and staff days off. Plan Examiners use the internal portion of the DOPB Appointments to disposition appointments.

**BIS Job Number** – the job number that is associated with the job filing in the BIS system. This information is required in order to access the DOB Appointments portal.

**Cancel Status** – this status indicates that a scheduled meeting has been canceled. After a registered user or scheduling coordinator cancels an appointment in the DOB Appointments Portal, the status will update to display as canceled.

**Completed Status** – this status indicates that an appointment is complete. After the Plan Examiner has dispositioned and closed an appointment, the status will display as completed.

**DOB Appointments** – an online self-service system that allow registered users and DOB staff to schedule plan review appointments for BIS job filings online.

**DOB Appointments Portal** – the external portion of the Appointments system. Registered users and scheduling coordinators use this system to schedule, cancel and view appointments.

**DOB ID** – an assigned ID number issued by the Licensing Unit at Department of Buildings.

**Document Number** – the number that is associated with the document that a customer would like to meet with the Plan Examiner about. This information is required in order to access the DOB Appointments Portal.

**Escalate** – in the DOB Appointments system, this term escalate refers to the reassign for Plan Examiners

**Online Help Form** – the online help form allows registered users to submit an online help request or question to the DOB. Users are able to access the Online Help Form at www.nyc.gov/dobnowhelp.

**Plan Examiner** – in the DOB Appointments, the term Plan Examiner is used to refer any DOB staff that has appointments to meet with the customer. Such DOB staff includes Assistant Chief Plan Examiners, Chief Plan Examiners, Project Advocate, Code and Zoning Specialist, Deputy Borough Commissioners or Borough Commissioners.

**PER11 Manual Appointment and Drop Off Request Form** – this form is used to submit an appointment request for specialized plan examination appointments (audits, determinations, emergencies, and project advocate appointments) that cannot be schedule using the DOB Appointments Portal

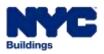

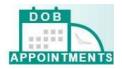

**PIN** – previously referred to as the PENS PIN. In DOB Appointments, the PIN number is issued by the Department of Buildings Licensing Unit for the purpose of created appointments. This information is required in order to access the DOB Appointments portal.

**Scheduling Coordinator** – in the DOB Appointments system, Scheduling Coordinators replace the role previously held by PENS Coordinators, Borough Commissioner's staff and anyone who scheduled appointments in the previous appointments system.

**Schedule Status** – this status indicates that an appointment has been scheduled. After a user or scheduling coordinator has scheduled an appointment in the DOB Appointments Portal, the status will update to display as scheduled.

**Status** – this is the status of the appointment. Possible appointment statuses are: schedule, cancel or complete.

**Tracking Number** – this is the confirmation number generated by the appointments system once an appointment has been scheduled. The tracking number includes the BIS job number, document number and appointment number. The first nine digits represent the BIS job number. The next two digits represent the document number. The last four represents the appointment number.

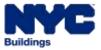